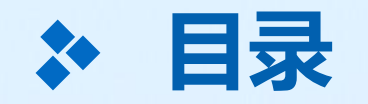

# **、学校管理如何创建所有班级 、学校管理员如何配置班主任和任课老师**

## **1、学校管理员如何创建所有班级**

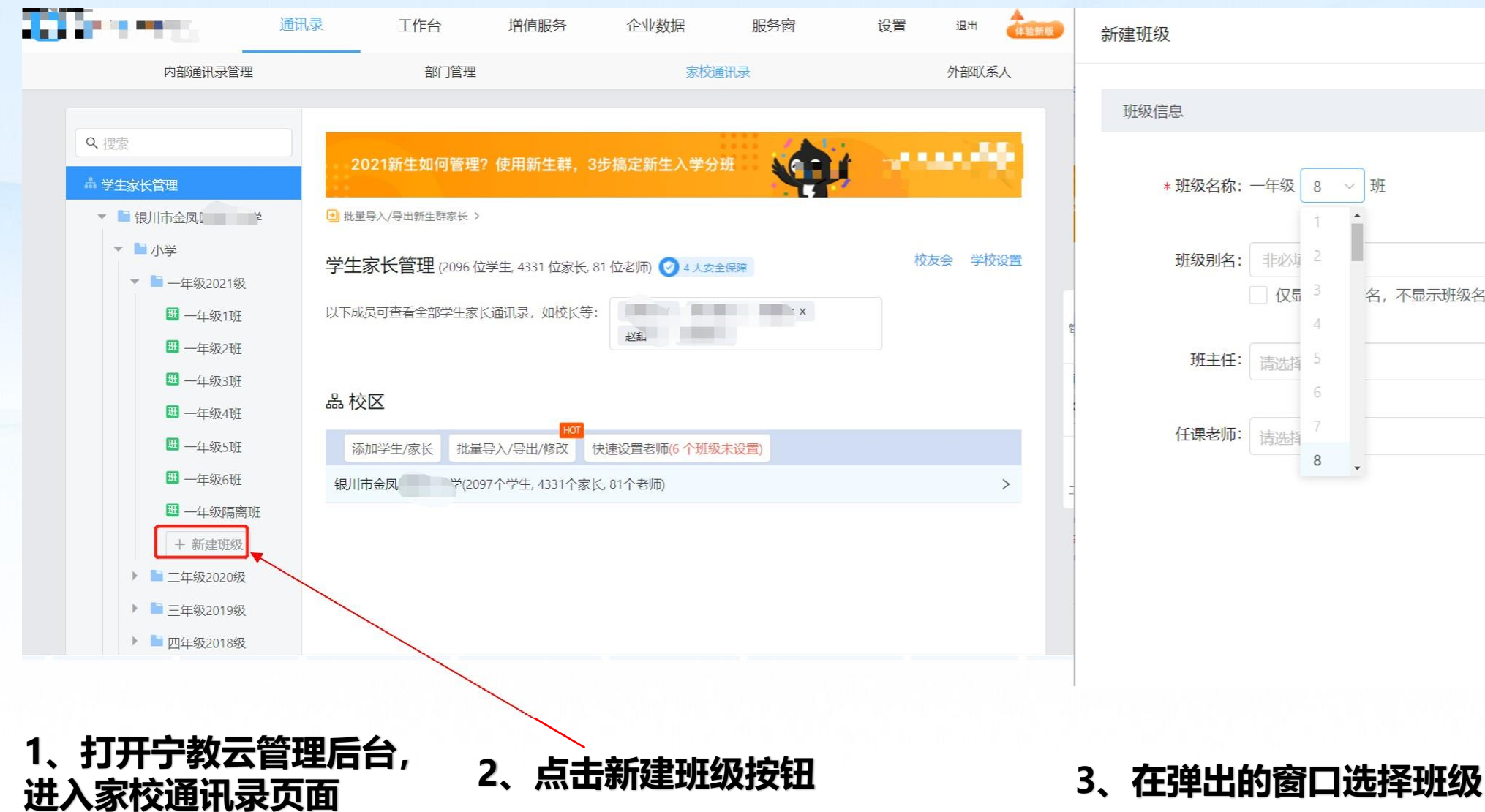

\* 班级名称: 一年级 ▽ 班 8 非必 □仅量 名,不显示班级名称 请洗择 请洗择  $8$ 

 $\times$ 

#### XO **1、学校管理员如何创建所有班级**

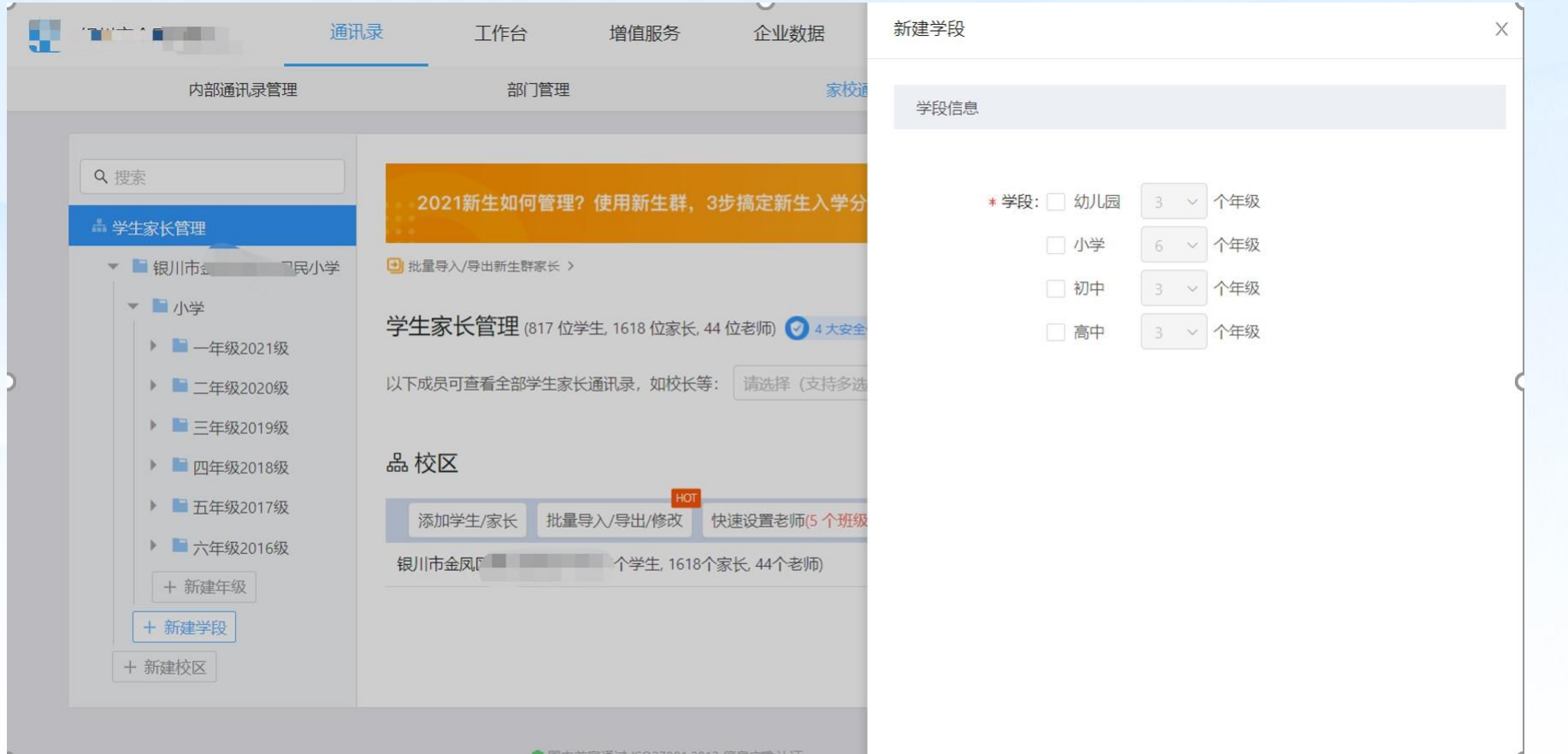

**注意事项:幼儿园,小学,初中,高中阶段一定要按照系统推荐的标准通讯录添加不建议自定义通讯录 方式添加,否则打包下载各班二维码和后期维护会有一些问题。所以我们添加班级的时候,一级目录必 须是学校名称,二级目标必须是标准学段,这样架构下维护的班级才是规范。**

#### X **1、学校管理员如何创建所有班级**

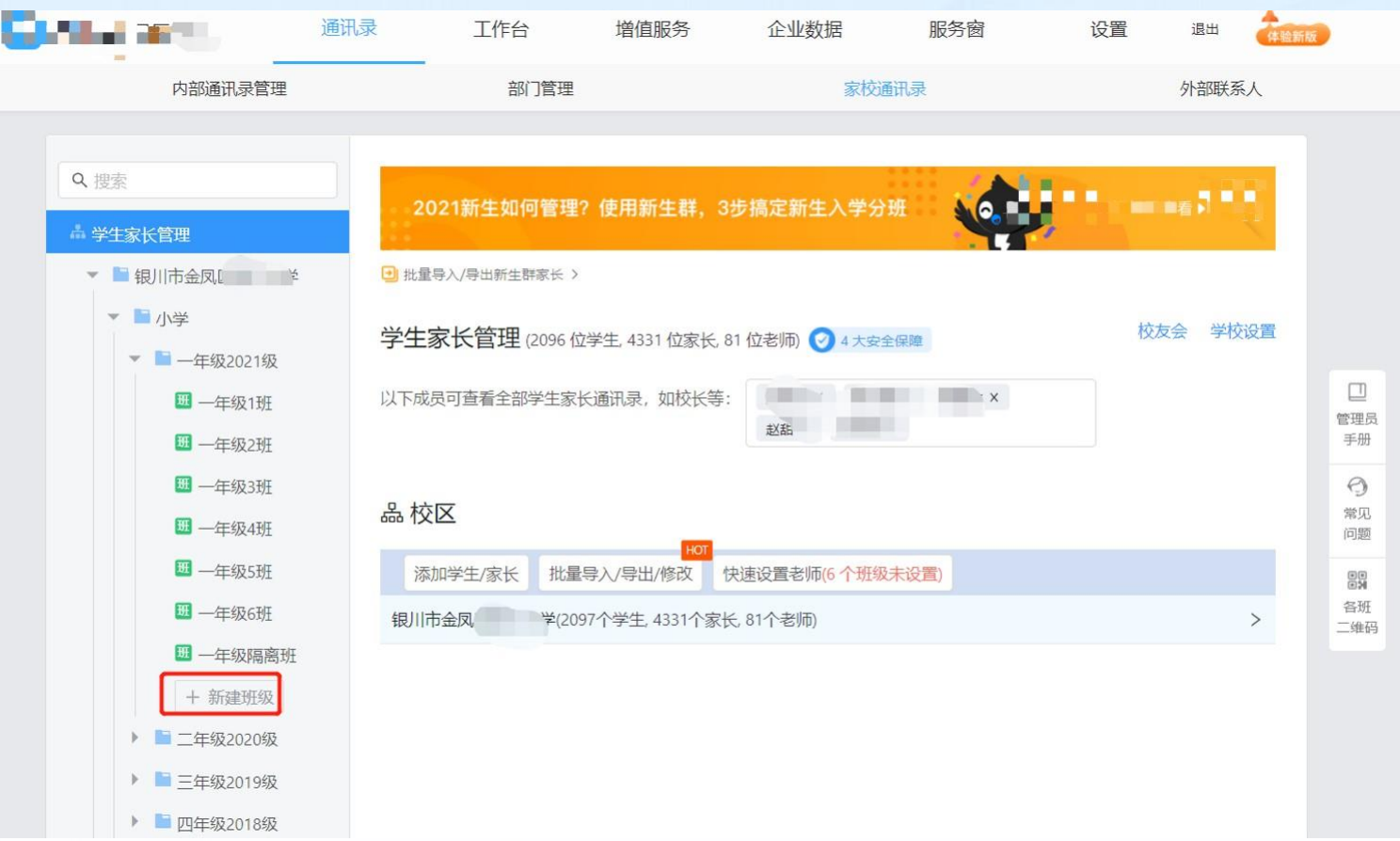

**系统默认推荐的通讯录会根据学校申请的学段进行推荐,一级目录是学校名称,二级目录是学段名称(如幼 儿园,小学,初中,高中),自定义的通讯录就是二级目录没有学段,如一些中职,高职是按照专业建立组 织架构的目录,这种后期会遇到一些小的问题,建议大家遵循系统推荐的目录架构进行维护即可。**

X

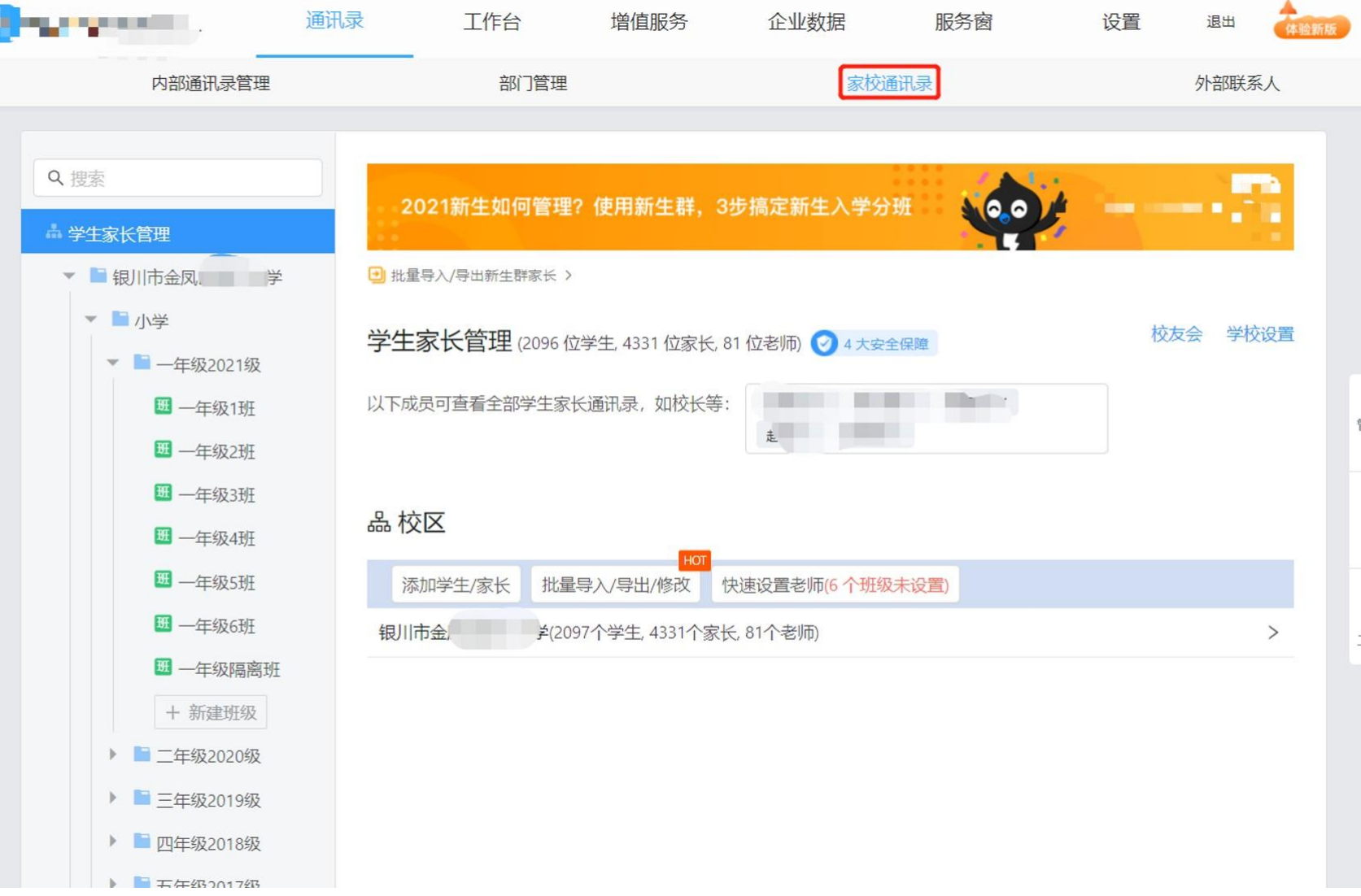

**1、点击家校通讯录可以进行 学生和家长维护,只需要添加 好学段(小学,初中,高中), 年级,班级组织架构即可。** 管理员 手册 **2、学生不需要逐个添加,只 需要维护好每个班级的班主任,** 常见 问题 **班主任分享二维码给学生家长, 家长扫码即可加入到学校组织 架构下,进行学校的网课直播 查看。**

### **、学校管理员如何配置班主任和任课老师**

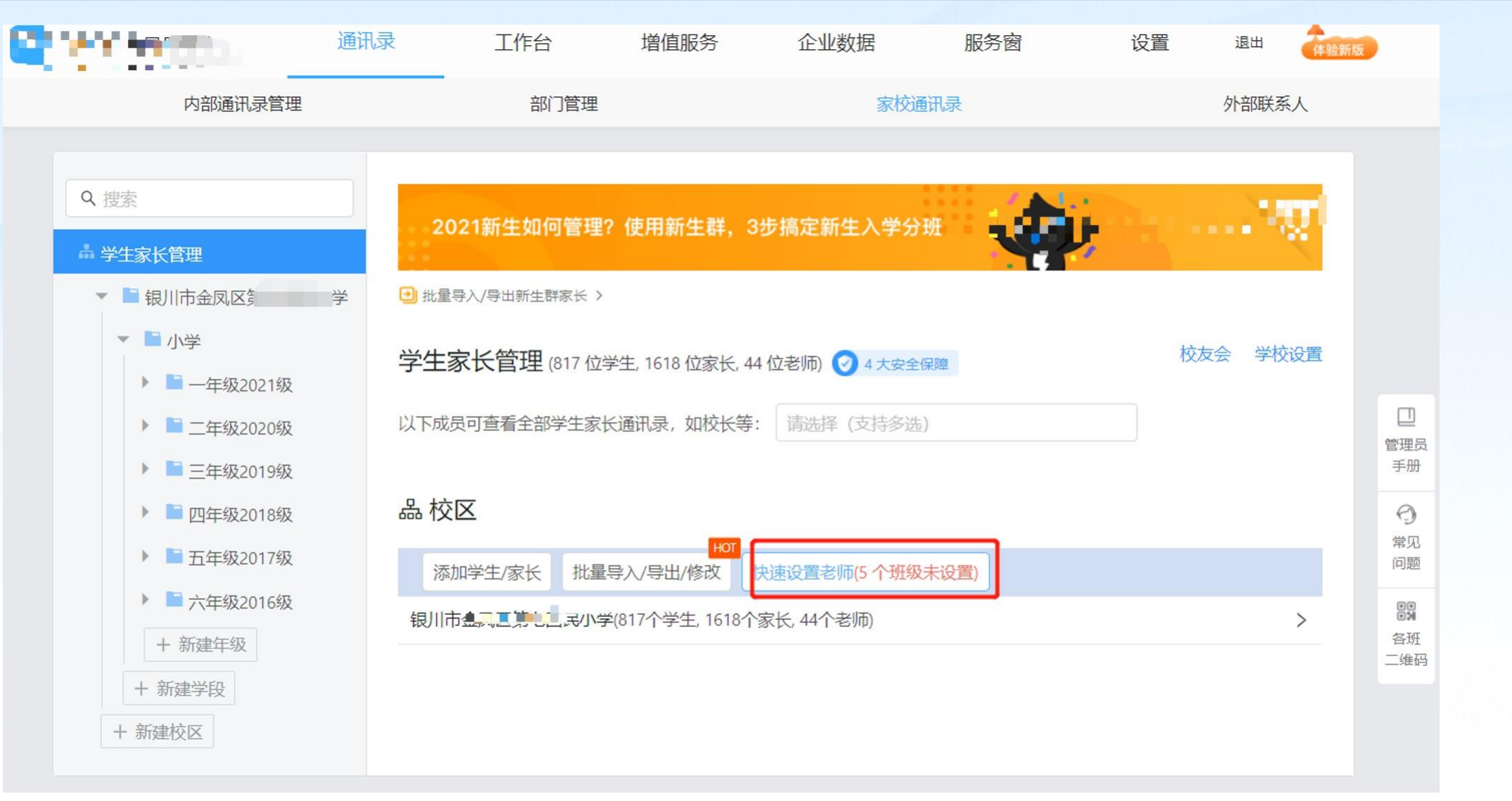

**、进入后台管理家校通讯录页面,点击红色框选快速设置老师**

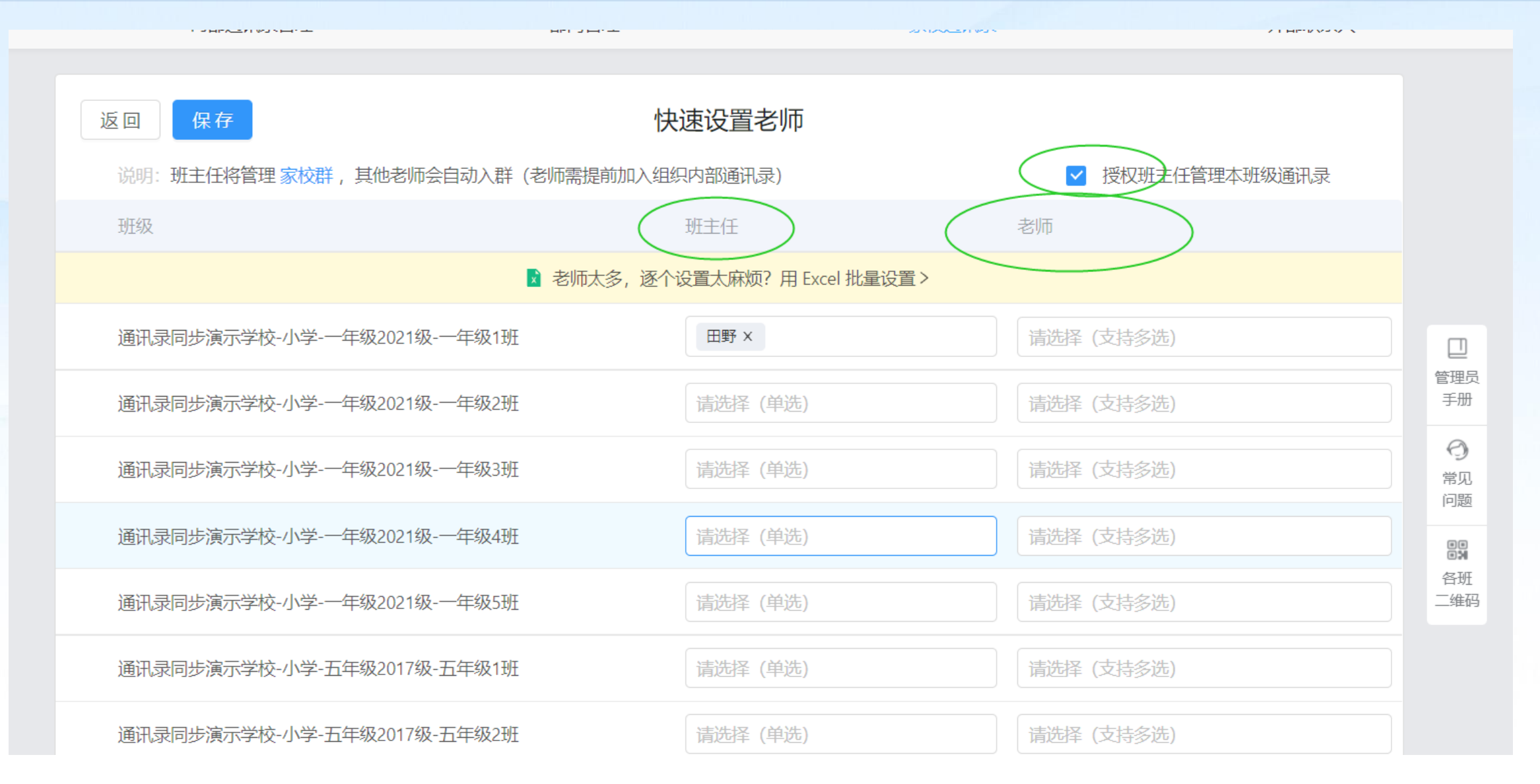

#### **2、学校管理员如何配置班主任和任课老师**

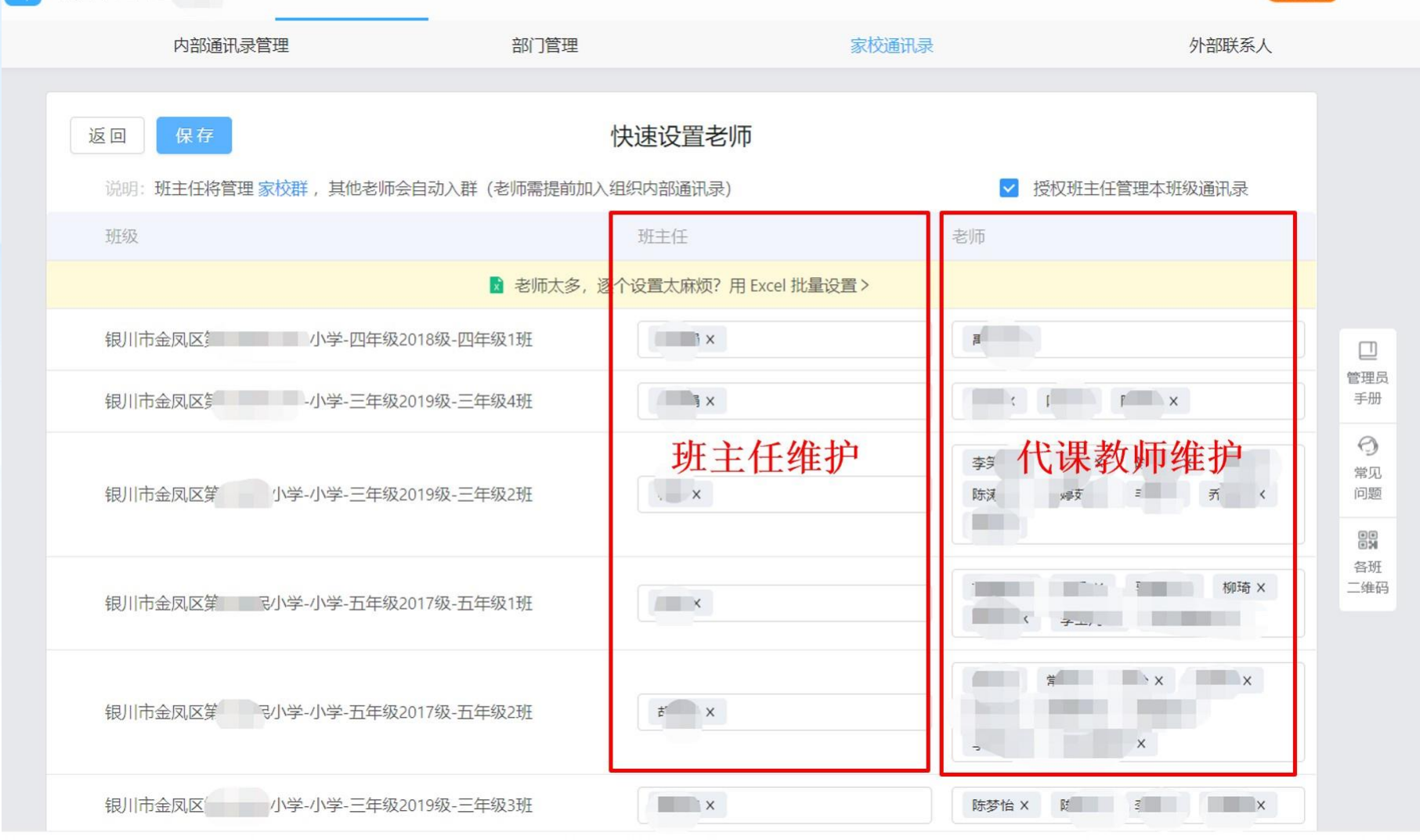

#### **2、进入后,点击第一列班主任,点击第二列维护代课教师即可,必须要维护班主任老师, 不然后期直播网课的时候代课老师看不到班级群,只有维护了班主任老师才可以让代课老师 看到班级群,在线上课的时候可以选择相应自己的代课班级**

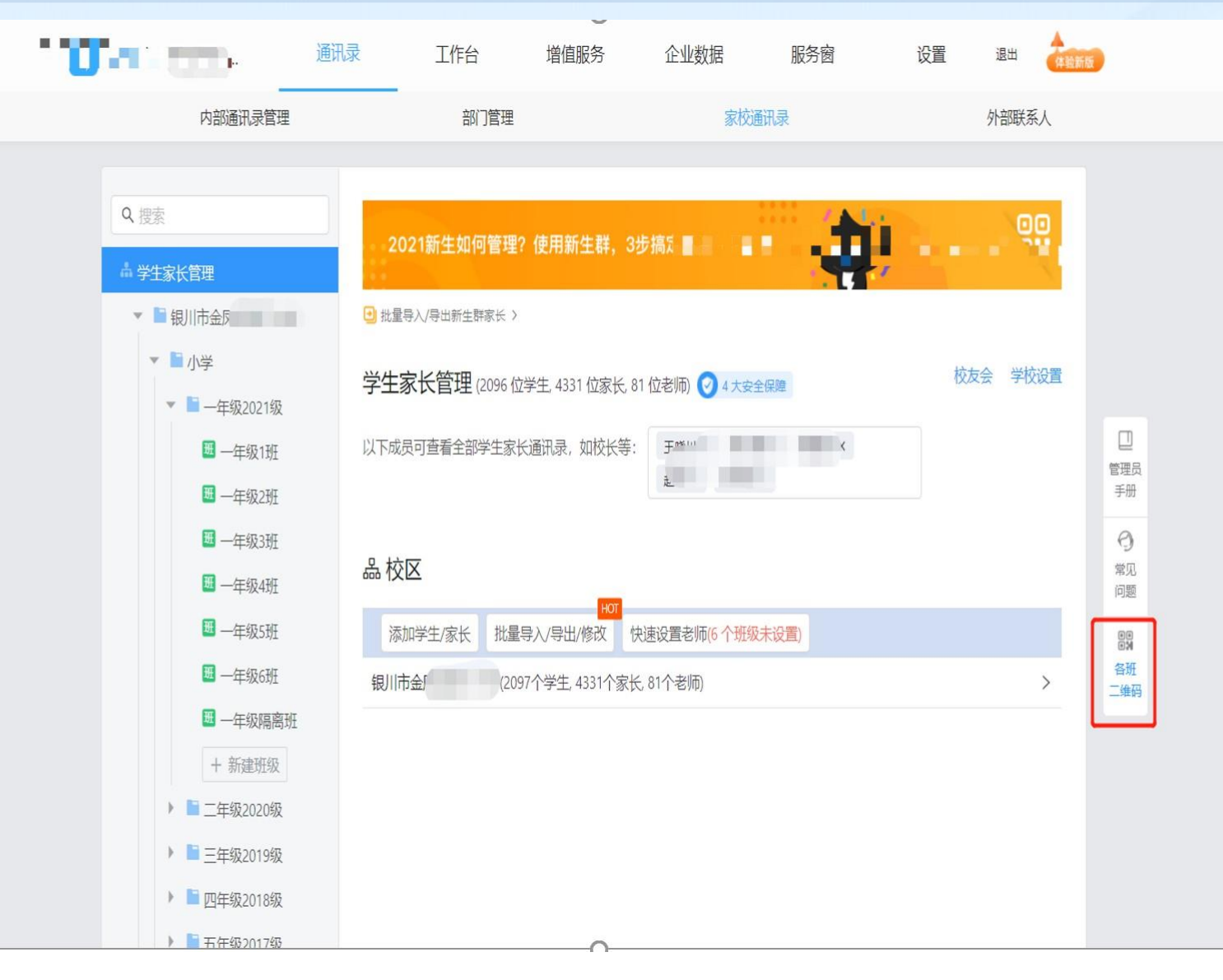

**2、点击家校通讯录页面, 点击最右侧的各班二维码打 包下载,将二维码分享给班 主任.**

**班主任把自己班级的二维码 分享给家长,家长下载宁教 云扫码后即可申请加入学校 组织架构.**

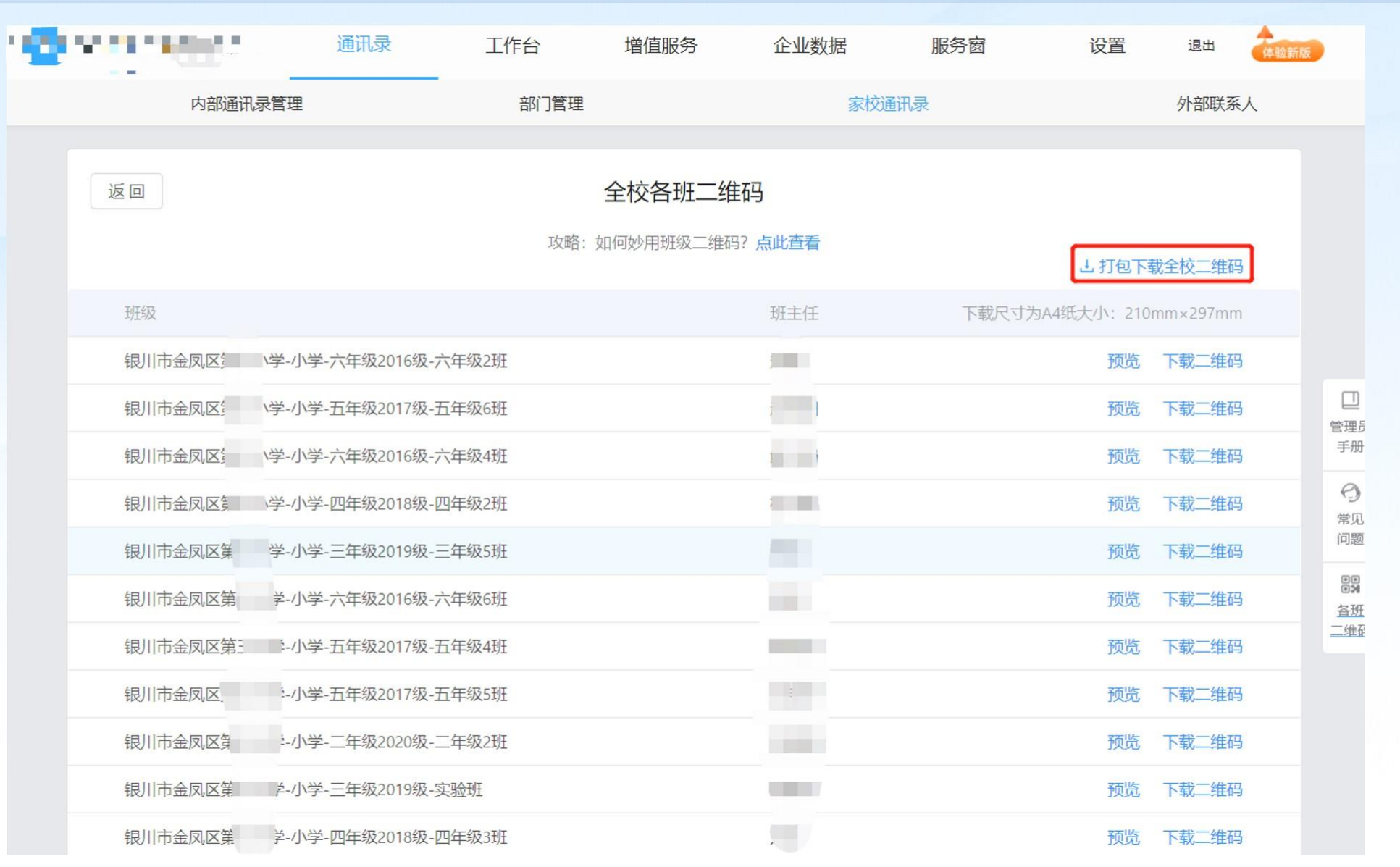